# **Getting Started with MiCORES**

### **MiCORES**

#### **<https://umich.corefacilities.org/>**

## **MiCORES IVAC**

**[https://umich.corefacilities.org/sc/5711/umich-in-vivo-animal-core-ivac](https://umich.corefacilities.org/sc/5711/umich-in-vivo-animal-core-ivac/?tab=about)**

### **University of Michigan Clients**

Principal Investigators should automatically have MiCORES accounts.

**Laboratory Personnel: MICORES Account Setup:** (U-M Level-1 credentials)

- MICORES Account Creation
- Request Lab Membership
- Request Short code Access

**[Investigators: Group Management in MiCORES](https://sharepoint.umich.edu/sites/MiCORES/Pages/Principal-Investigators.aspx):** (U-M Level-1 credentials)

- Accept/Decline Membership Requests
- Add Members to your MiCORES Lab
- Assign a Lab Manager to your MiCORES Lab
- Assign Short Codes to Lab Members
- Request Access to Additional Short Codes

## **External Clients**

The In-Vivo Animal Core (IVAC) welcomes requests from customers outside of the University of Michigan. If you are interested in working with us, a signed service agreement needs to be executed between your institution and the University of Michigan. You will also need to have a MiCORES account and a valid PO on file before samples can be submitted.

#### **To register for a MiCORES account, follow these steps:**

- 1. [Register for a MiCORES account](https://umich.corefacilities.org/) and follow the steps under "Need an iLab Account?"
- 2. Upon receiving a confirmation email, [return to MiCORES](https://umich.corefacilities.org/) and login.
- 3. Request access to the desired Core
- 4. After receiving access to the Core, complete all contact information including:
	- a. For the lab/company requesting the service
	- b. Institution/Company's Accounts Payable address to receive/pay invoice
	- c. Enter your payment information in the "Purchase Order" filed, enter your PO #, and attach the PO document. If you do not yet have a PO#, type "Purchase Order" and update the PO # when available for work to begin.

Contact us at [ulam-ivac@umich.edu](mailto:ulam-ivac@umich.edu) for project estimates and to complete the service agreement.

## **How to Submit a ULAM-IVAC Service Request**

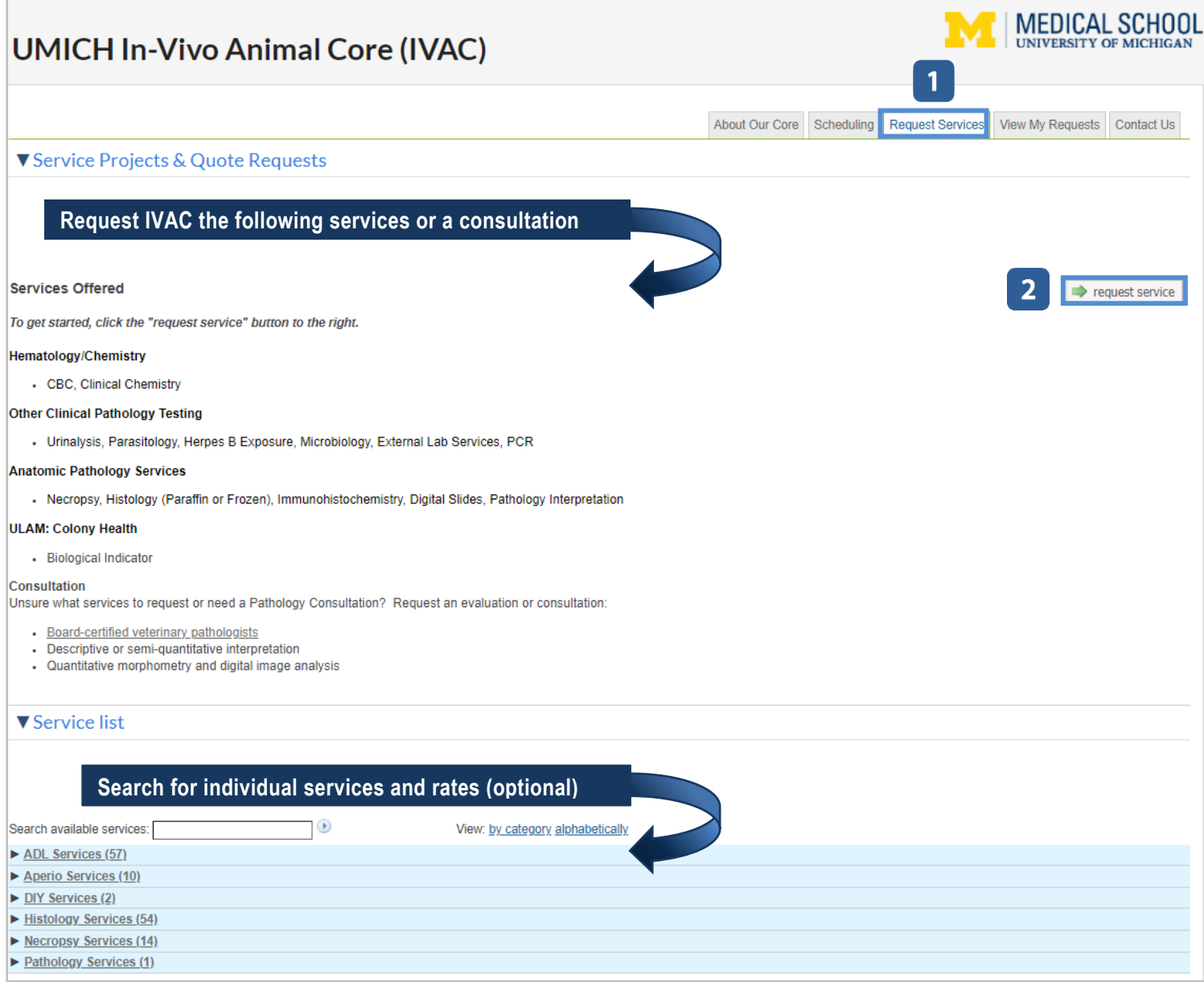

## **3** Services Offered

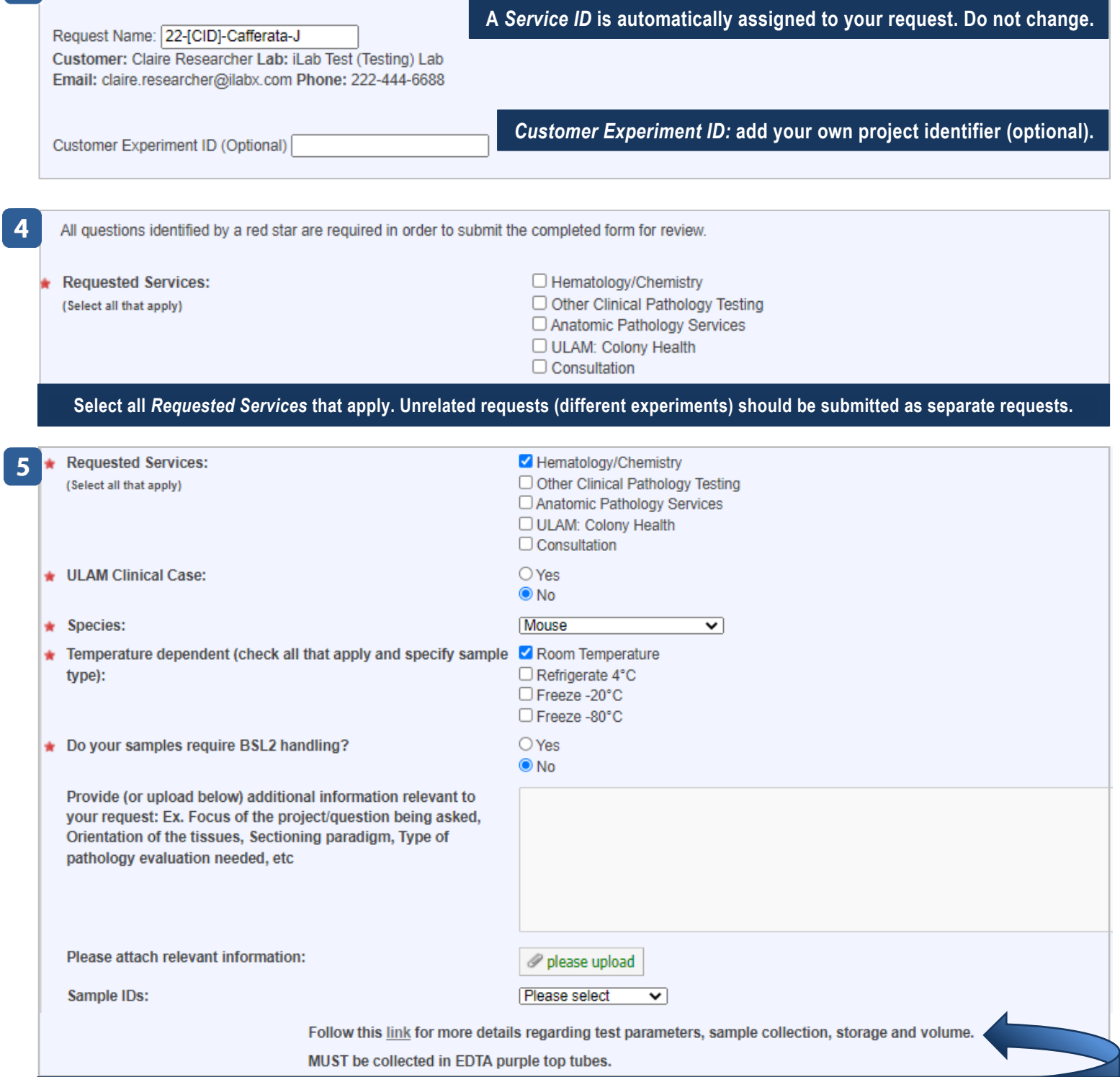

**Additional questions will appear based on your selection(s). Be descriptive and thorough in your request. Note tips provided.**

 $\overline{7}$ 

 $\overline{\mathbf{8}}$ 

Ί

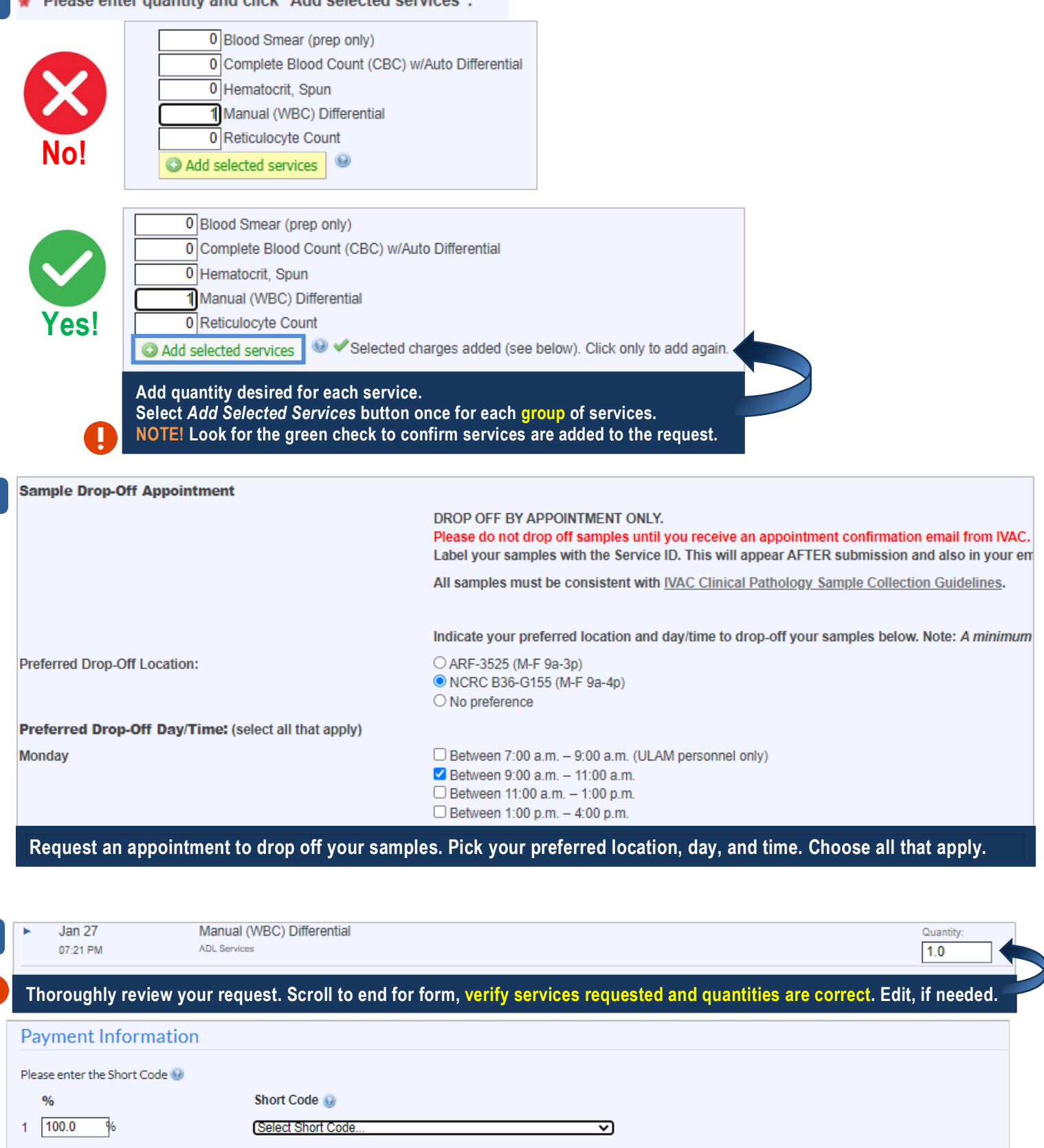

**Thoroughly review charges & verify short code or PO. Use help to request short code access if needed. When review is completed and all items are verified, select** *Submit Request to Core***.**

submit request to core

## **Activity After Service Request Submission**

## **Sample Drop Off & Pick Up**

- 1. The IVAC team will review/approve your request and schedule an appointment for you to drop off your samples.
- 2. **Wait** until you receive an email confirmation with your drop-off location, date/time.
- 3. **Label** your sample with the **Service ID** found in the email confirmation and on your MiCORES request. This will avoid delay and confusion.
	- 4. Drop off your **labeled sample** at the confirmed location.
	- 5. Your appointment will appear in "My Reservations" when you login to MiCORES and in the "Events" section of your service request.
	- 6. When your request is complete, the IVAC team will contact you to schedule a pick up location and date/time.

### **Monitor Service Request Progress**

**Check MiCORES** before contacting IVAC with questions about the progress of your request

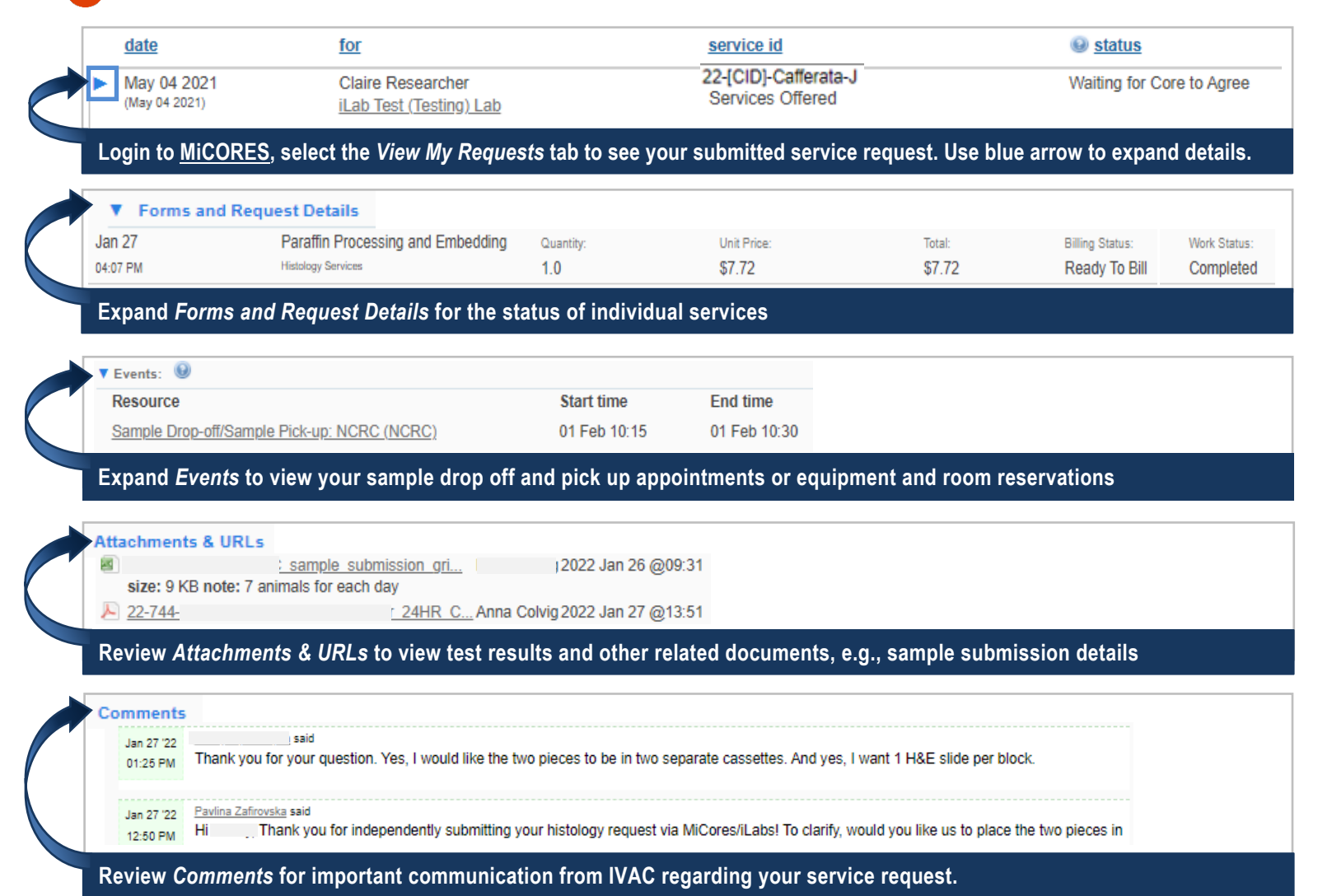